# GREEN SCREEN TUTORIAL

**Miss Watson Spring 2019**

### **[WeVideo.com](https://www.wevideo.com/)**

**Sign in with Google Username**

Go to the **PROJECTS** tab

**Create** new project

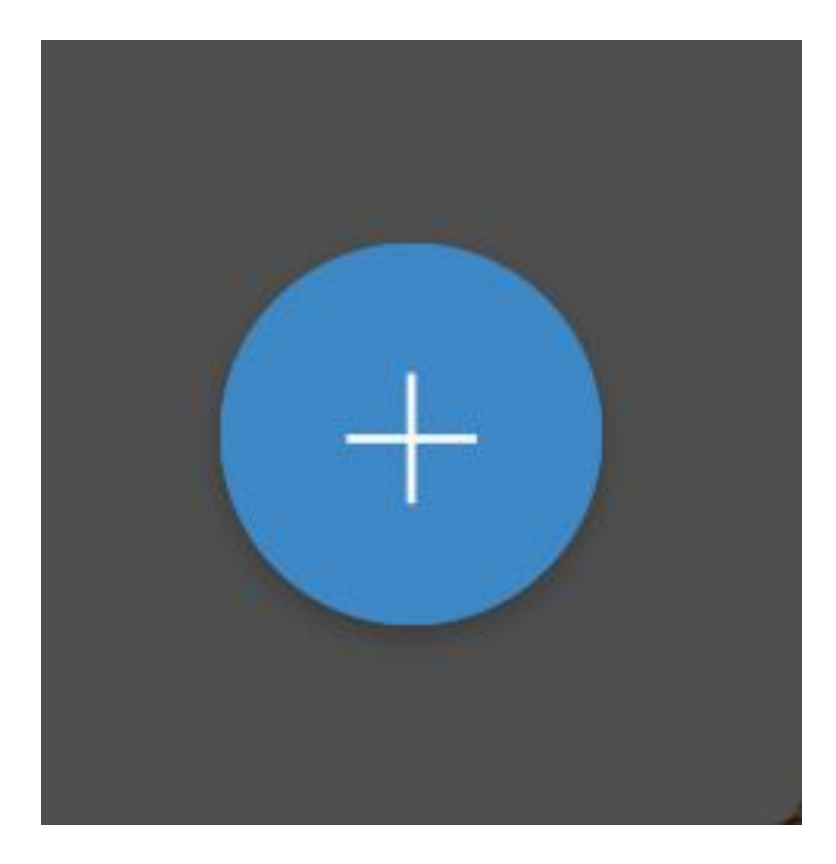

**Title** the project

Optional - enter description

Select **Collaborative**

#### Create new project

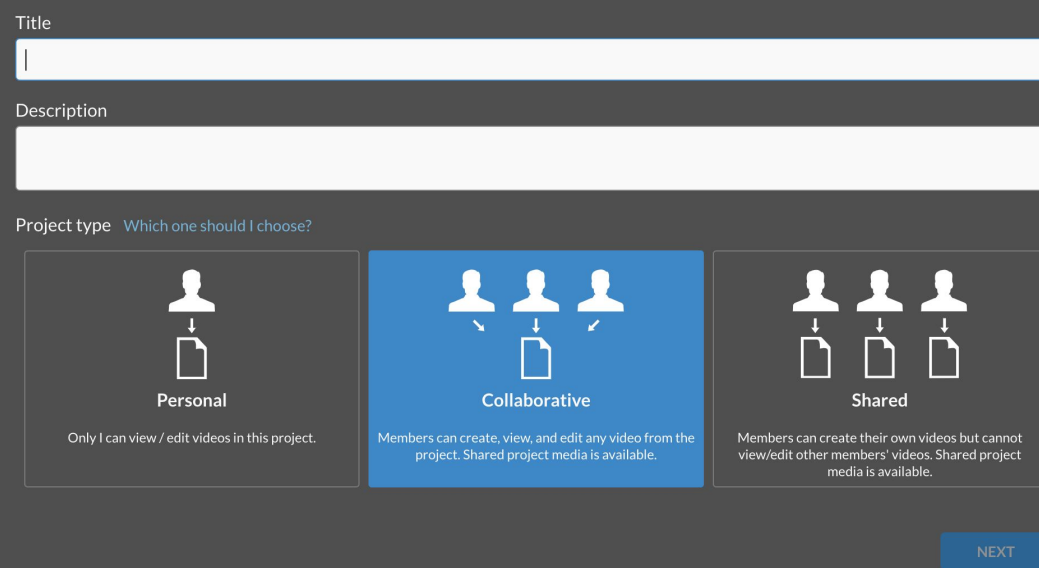

 $\times$ 

#### Invite with Link

#### **Add Members to Project**

There are several ways you can add members to your shared project. You can select only certain members/groups or you can get a link and email it to them.

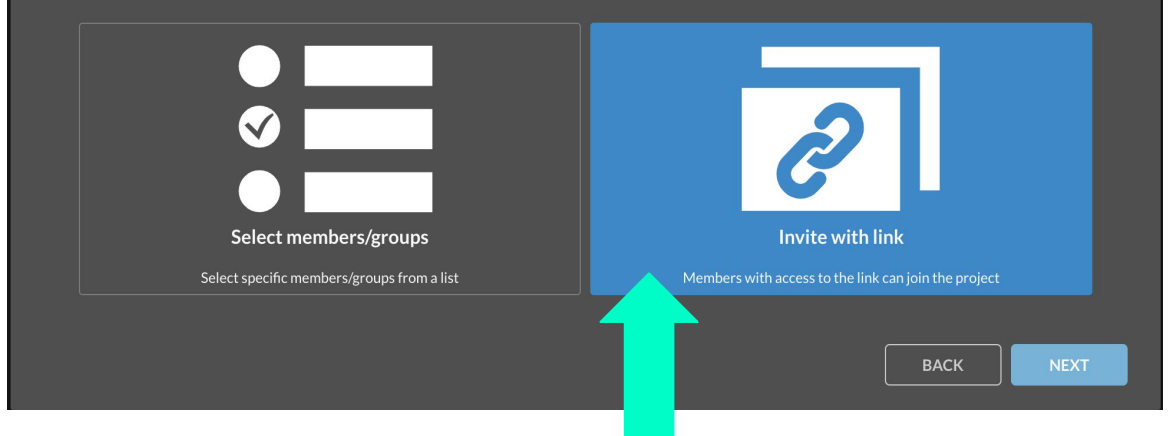

**Share** link with partner

**Create Video** or **Finish**

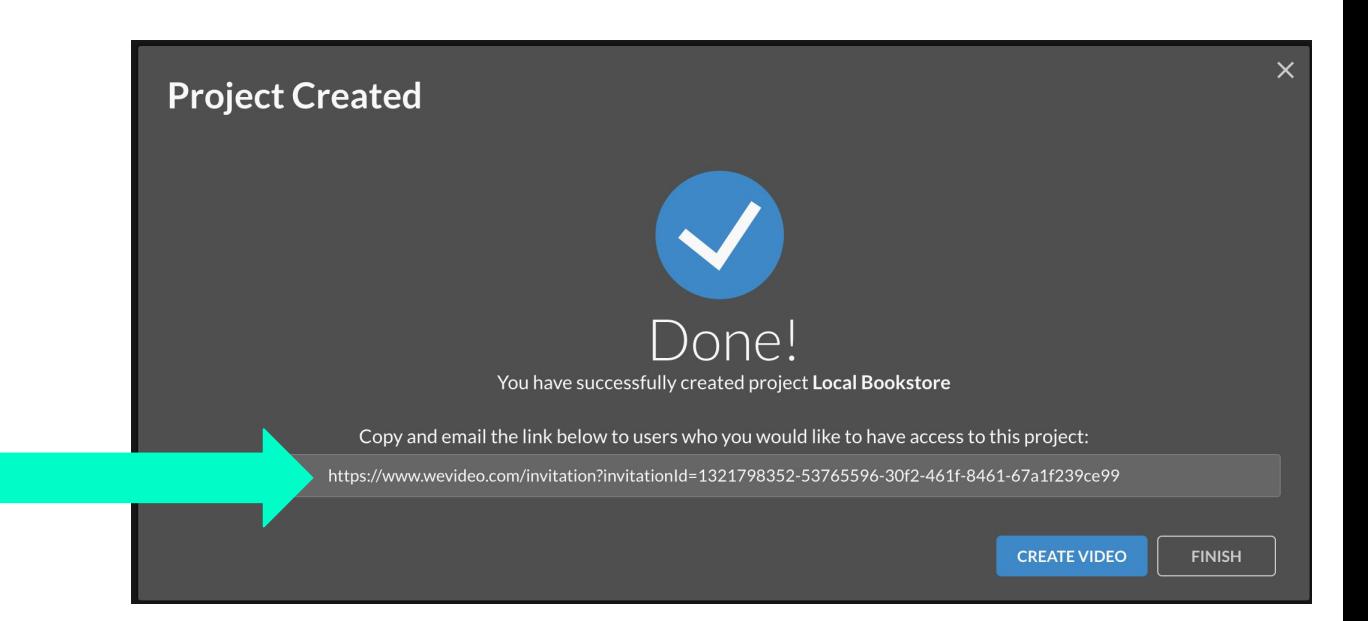

#### **Add Media**

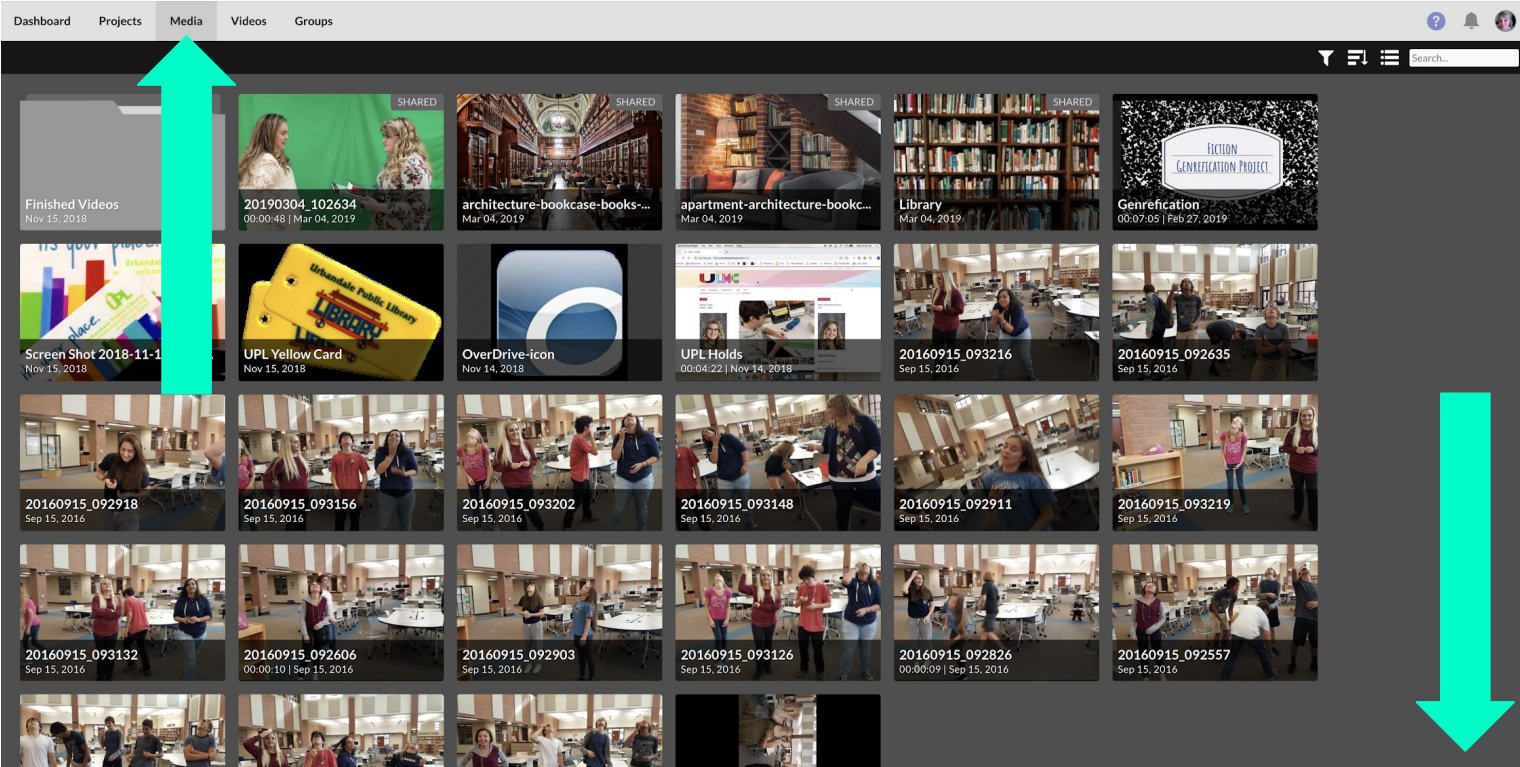

20160915\_092555 Sep 15, 2016

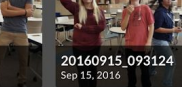

20160915\_092634 Sep 15, 2016

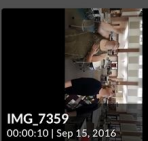

#### **Add Media**

**Google Drive**

Allow access

Select files

Import media

Import your photos, videos or music clips to create a video.

#### Drag and drop media here **BROWSE TO SELECT**

Import from social sites:

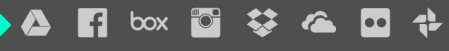

 $\times$ 

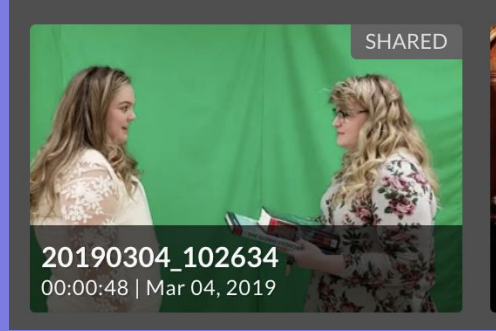

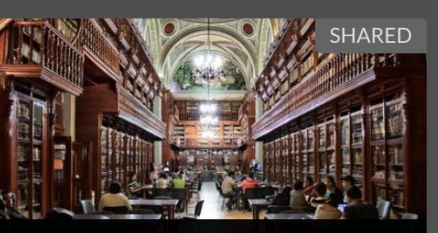

architecture-bookcase-books-... Mar 04, 2019

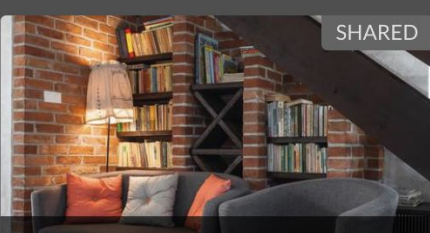

apartment-architecture-bookc... Mar 04, 2019

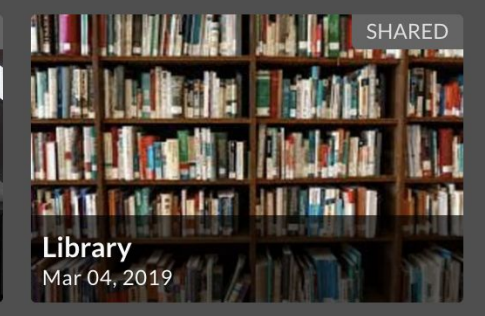

### **Ensure files are there**

### **Where to Get Media**

- 1. **Record** your video Horizontally
- 2. [Google Images](https://www.google.com/imghp?hl=en)
	- **a. Tools**
		- i. Larger than **2MP**
		- ii. Labeled for **reuse**
	- b. **Save** to drive or desktop
- 3. [Pexels.com](https://www.pexels.com/)
	- a. **Save** to drive or desktop

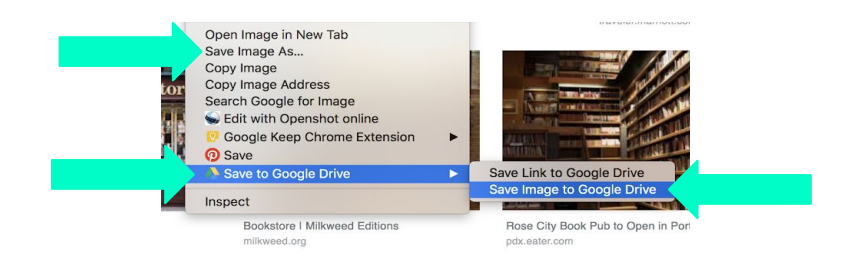

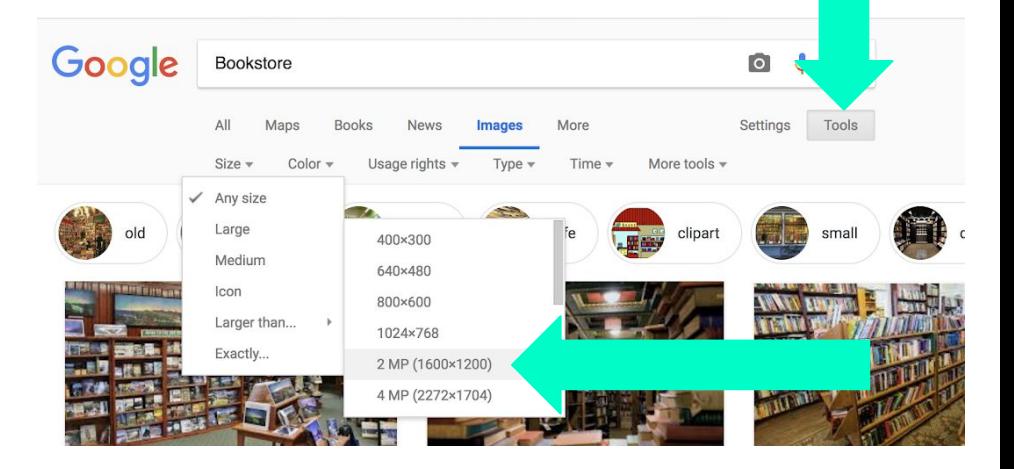

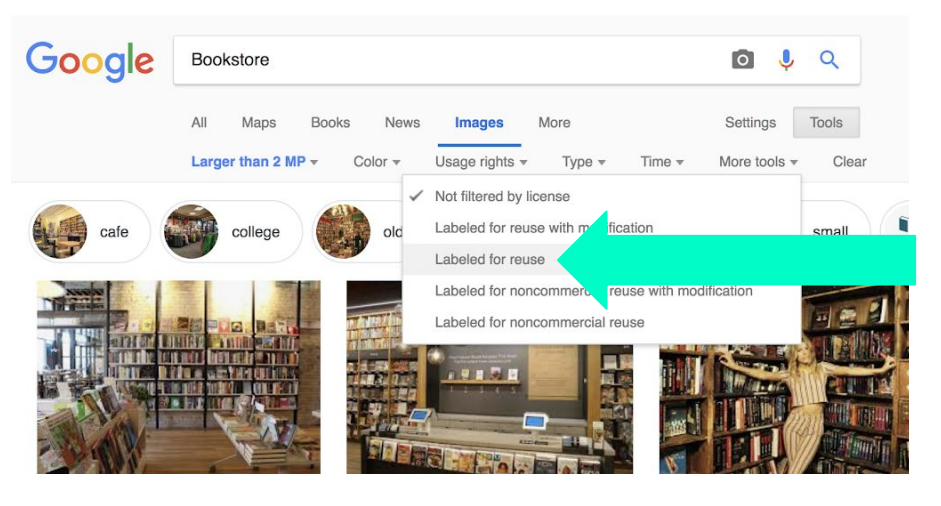

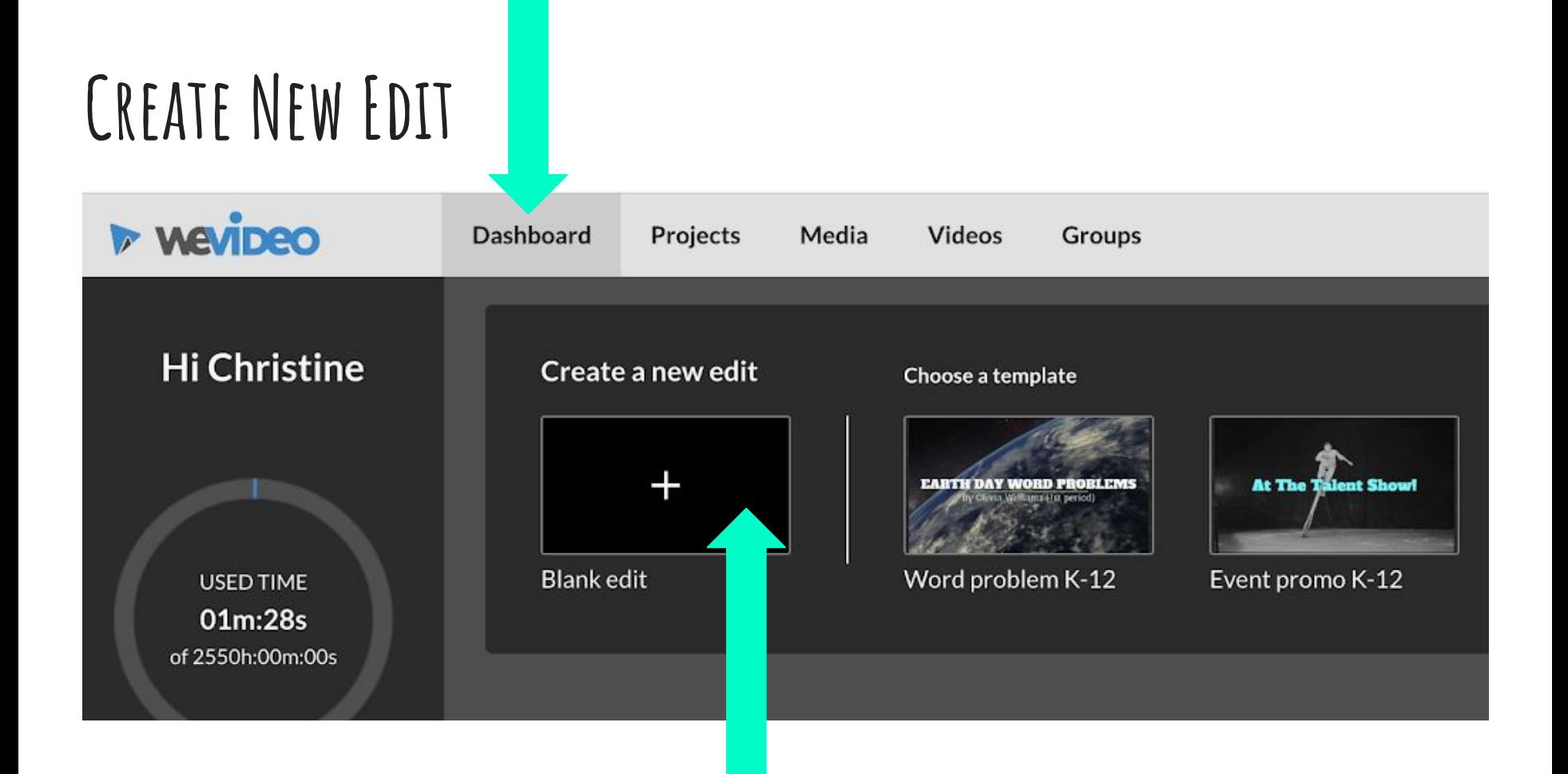

### **Create New Edit**

#### **Horizontal**

Make sure edit is in the **correct project**

#### Let's get started

Choose a format (this can be changed at any time).

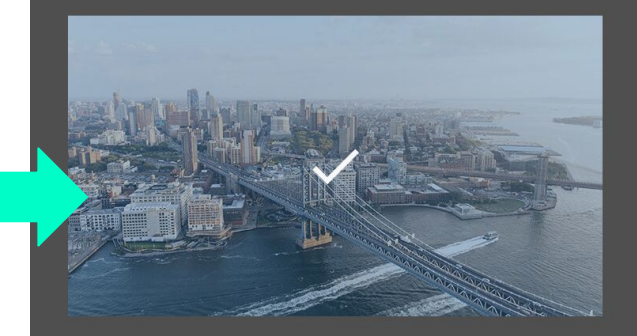

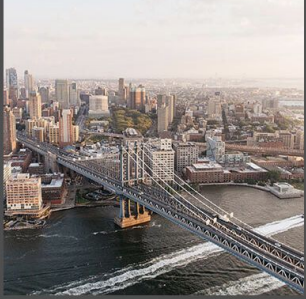

Where do you want to save this edit? (select a project)

Local Bookstore

**BACK TO DASHBOARD** 

**START EDITING** 

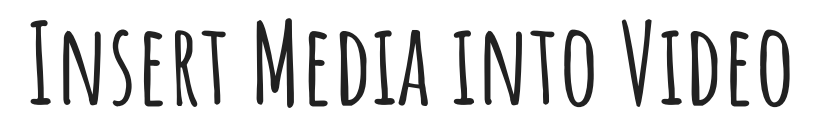

Go to **Media Folder**

**Drag** media into Video 1 & 2

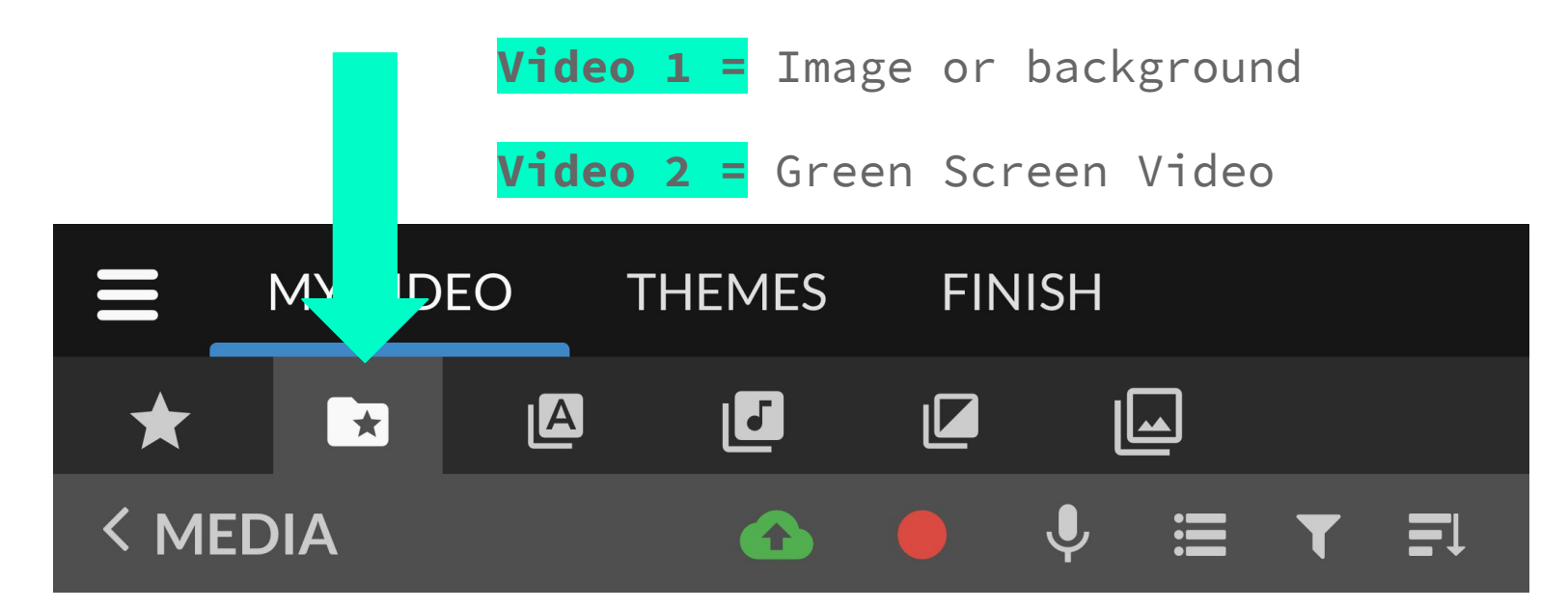

### **Sound Editing**

**Show Audio** for Green Screen Video

- Drop down menu
- Select widest rectangle

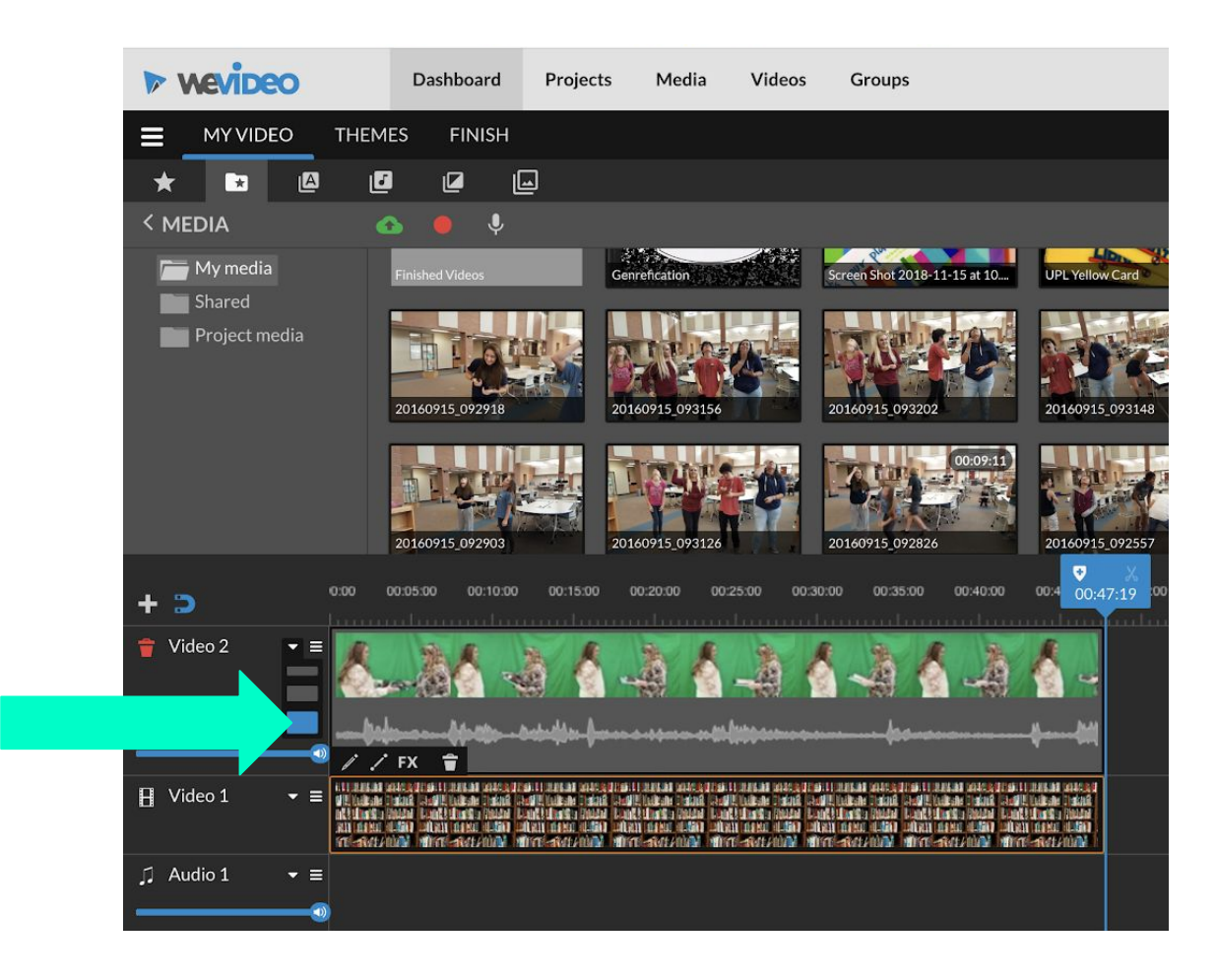

### **Green Screen Editing**

**Select** Green Screen Video in the editor

Select **pencil** tool

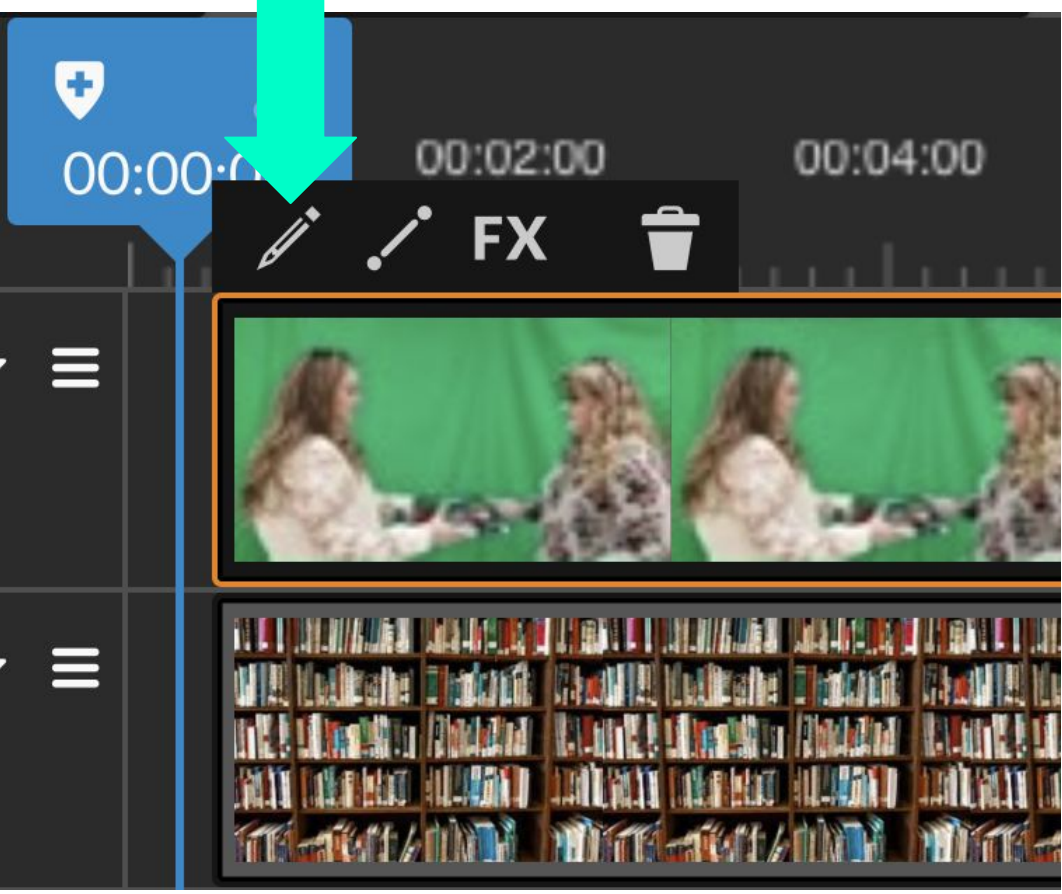

#### **Green Screen Editing**

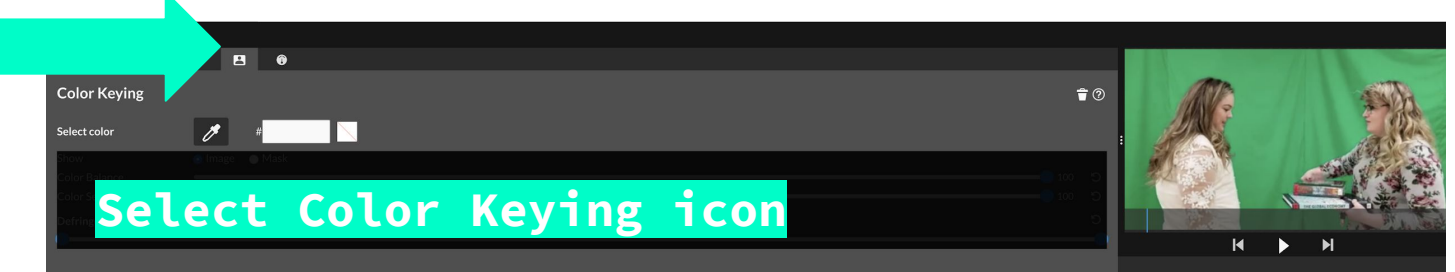

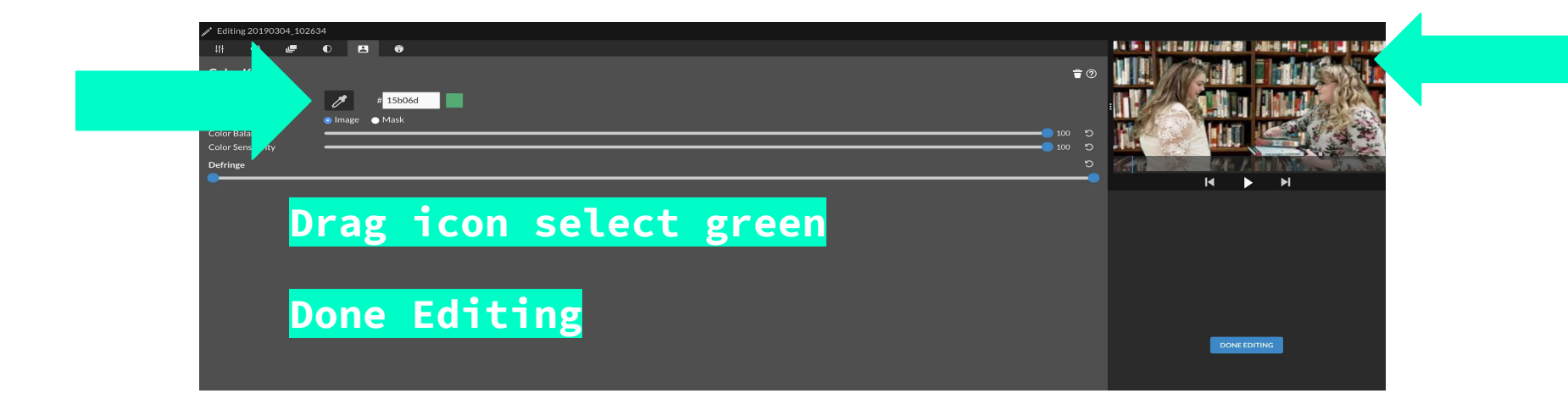

#### **Edit & Finalize Video**

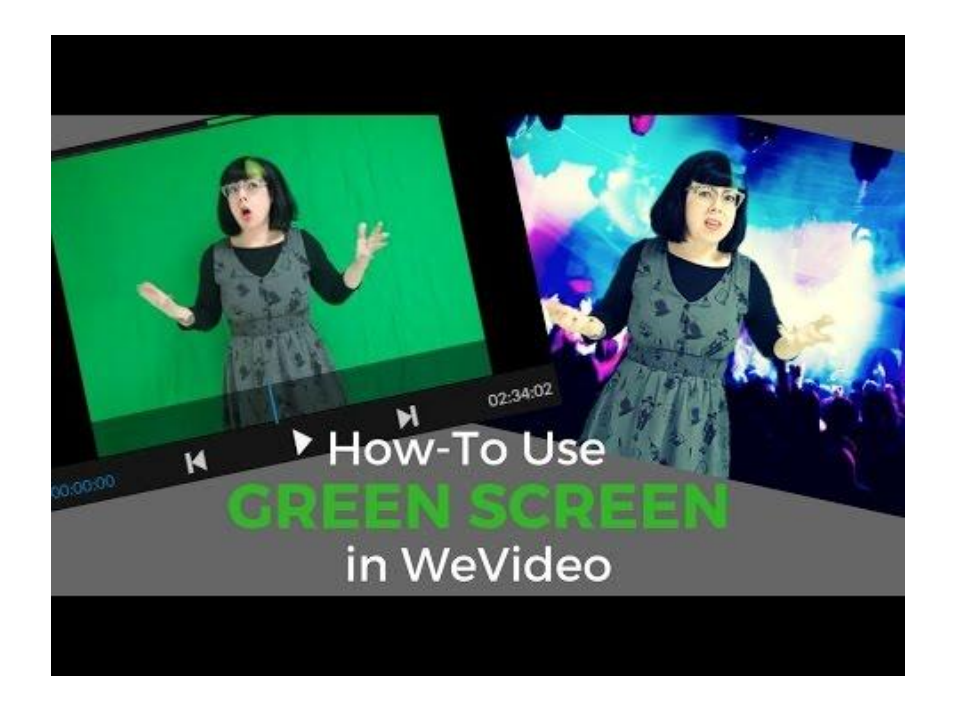

Watch this tutorial if you need more help!

# **Finalized Video**

Google Drive OR Classroom

Change Thumbnail Download Share

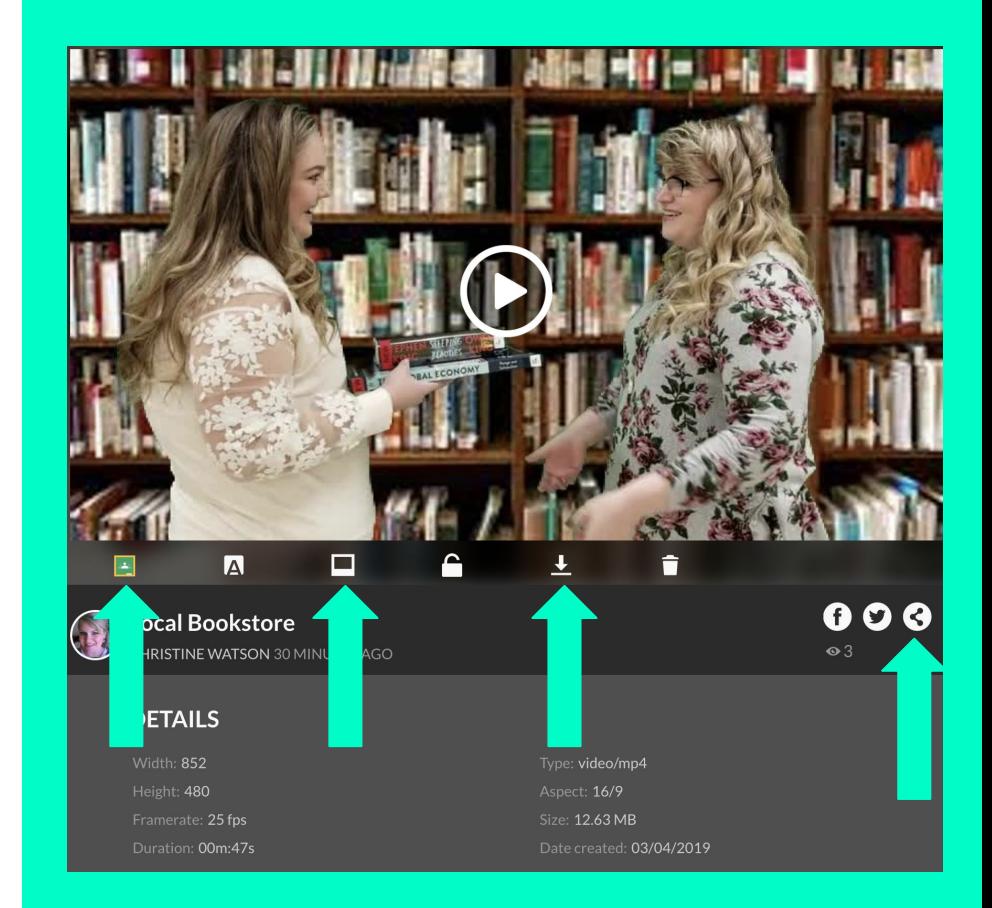

# **Finalized Video**

YouTube

Will ask for permission

#### **FINISH**

#### Finish your video

Choose your settings and click on the button to finalize your video. Publish time is consumed every time you publish a video.

#### **TITLE** Local Bookstore OUALITY  $480p$ lowest resolution. **DESTINATIONS VIDEO THUMBNAIL** .<br>1999 California: Chadana Tana, 1999 California: Chadana Tana<br>1994 - Chadana Tana Tana, 1999 - Niki shinashi (Tanadha) Tana  $\checkmark$ WIN CORRECT HOUSE IN THE WIN DERIVER HOUSEN THAT **CALL 200**

F  $720p$ Time and space saving. The fastest processing speed with the smallest file size, but with the Finished videos are automatically saved to your WeVideo account.